*Manual de ingreso de tesis de pre y post grado al RepositorioUV*

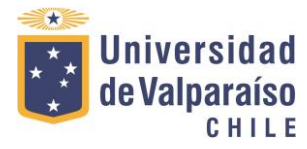

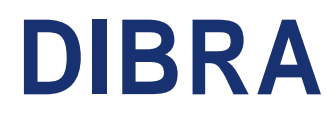

Vicerrectoría Académica **Dirección de Bibliotecas y Recursos para el Aprendizaje**

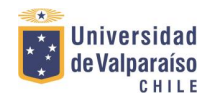

# *Introducción*

Las tesis o trabajos de título, son investigaciones que cierran el ciclo de formación de los estudiantes UV. Durante muchos años, han sido depositadas de forma impresa en las bibliotecas ubicadas en los diferentes Campus y Facultades de la Universidad, con la finalidad de resguardar su materialidad y ponerlas a disposición de los usuarios UV.

Si bien se han realizado enormes esfuerzos por resguardar, procesar y poner a disposición estos trabajos, el paso del tiempo ha hecho cada vez más difícil el cuidado y resguardo de estas colecciones, ya que la obsolescencia de los materiales utilizados para su impresión, junto con el enorme número de ejemplares que han sido recepcionados a lo largo del tiempo, han hecho menos eficiente este importante cometido.

En estos últimos años, se han tomado medidas para lograr proteger el contenido de estos soportes, una de ellas se concretó aproximadamente el 2004 con la recepción de la copia electrónica en soporte CD, sin dejar de lado la copia impresa. Si bien esta medida cumple en parte con el resguardo de la información, no es definitiva, ya que el soporte CD no tiene una duración extensa en el tiempo, incluso sin manipulación se va deteriorando lentamente, lo que se ha transformado en un problema más que solucionar. Por otra parte, no existe un protocolo oficial para resguardar la copia digital, ya que las distintas administraciones locales de bibliotecas han guardado estas copias según las posibilidades que entrega cada lugar de trabajo.

Hasta ese entonces, era todo lo que se podía hacer por esas importantes colecciones, sin embargo, desde el año 2018 DIBRA ha estado trabajando en modernizar la plataforma de gestión de bibliotecas, siendo uno de los hitos más importantes la adquisición e instalación de diferentes softwares que llegan a robustecer, agilizar y potenciar el trabajo que se desarrolla dentro de DIBRA. Uno de los softwares con los que ya cuenta la Dirección de Bibliotecas es Dspace, una plataforma cuya función es administrar objetos digitales de diversa índole, siendo su objetivo principal transformarse en el repositorio bibliográfico institucional UV.

> **2** Vicerrectoría Académica **Dirección de Bibliotecas y Recursos para el Aprendizaje D I B R A**

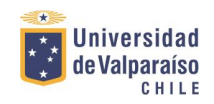

Teniendo una parte importante del material en formato

digital, junto con la plataforma para almacenar y difundir estas colecciones, se hace necesario comenzar con el ingreso de ítems al repositorio institucional, bajo las siguientes directrices:

- Es responsabilidad del Bibliotecólogo jefe el ingreso de tesis al Repositorio UV, sin embargo, puede delegar esta tarea a un asistente, supervisando y revisando su trabajo.
- Cada Bibliotecólogo jefe planea los tiempos y fija metas según la realidad y carga de trabajo de su unidad, es necesario el compromiso de un mínimo de ingresos por mes.
- Las colecciones de tesis se ingresarán desde la fecha más reciente a la más antigua (retroactiva), con el fin de dejar almacenado el material más actual.
- Por el momento, el repositorio funcionará como bodega virtual, reservando la publicación de las colecciones para más adelante, por lo tanto, la colección "Tesis" será privada, y solo se podrá acceder a ella con los privilegios asignados a la clave personal de ingreso. En este ámbito, el equipo de cada biblioteca tendrá acceso y manejo solo de sus colecciones.
- El bibliotecólogo encargado de la Unidad deberá manejar toda la información con respecto al Repositorio UV, con el fin de difundir esta plataforma a la comunidad UV.
- Se dejará a disposición un manual de catalogación para normalizar los registros ingresados.
- Se podrá realizar una carga masiva de ítems, según las instrucciones expuestas en el "Manual de carga masiva" entregado por la empresa a cargo del soporte.

# *Manual de ingreso de tesis*

El presente manual, se ha desarrollado para mostrar los pasos a seguir para el ingreso de los trabajos de título, tesis, memorias u seminarios al

> **3** Vicerrectoría Académica **Dirección de Bibliotecas y Recursos para el Aprendizaje D I B R A**

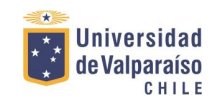

Repositorio UV. Los usuarios autorizados para publicar, se

denominan "publicadores" y son los que tienen la facultad de subir registros o ítems a una colección determinada; mientras que los "revisores", tienen la tarea que indica su nombre, revisar los ítems que han sido subidos por los publicadores. Como se ha señalado en las políticas de ingreso, los asistentes de biblioteca pueden ser publicadores y los bibliotecólogos los revisores de los nuevos registros. A continuación se deja a disposición las directrices para realizar correctamente este trabajo.

# *1. Ingrese a la dirección repositoriobibliotecas.uv.cl*

*2. Una vez dentro de la plataforma, pinche el botón "login", en la esquina superior derecha.*

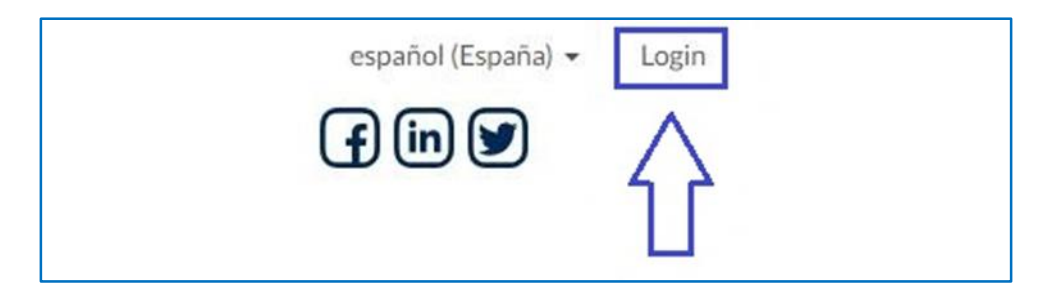

*3. En la siguiente ventana, escriba sus datos en las casillas correspondientes, "correo electrónico y contraseña"*

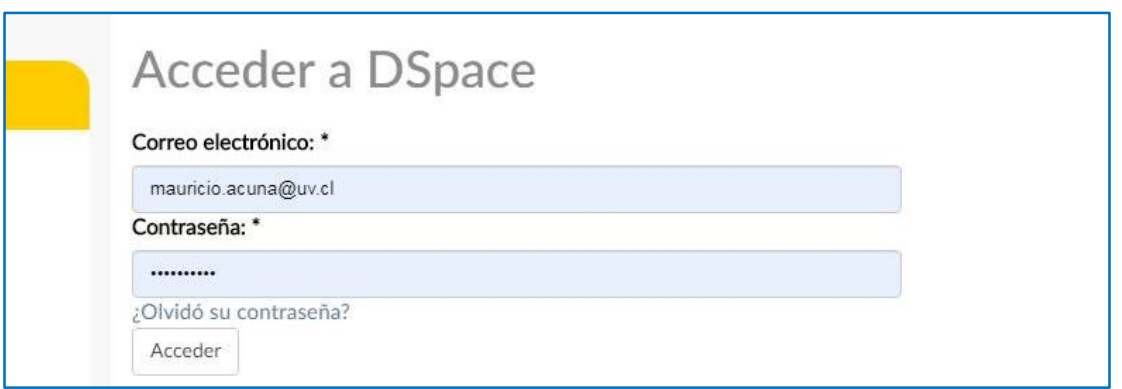

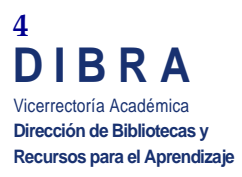

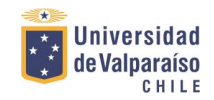

*4. Luego ingrese a la comunidad de la Facultad correspondiente a su biblioteca para encontrar la colección en la cual desea subir un ítem.*

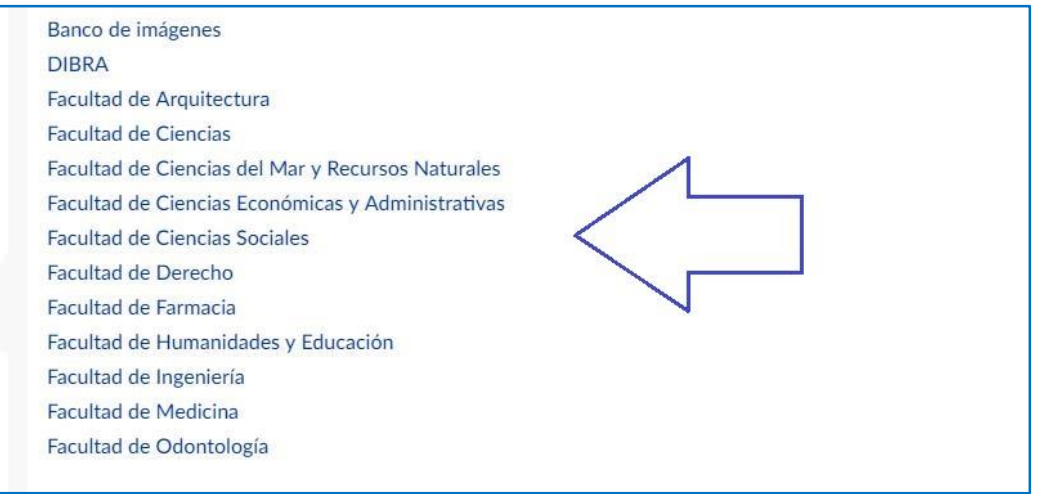

# *5. Pinche la colección tesis*

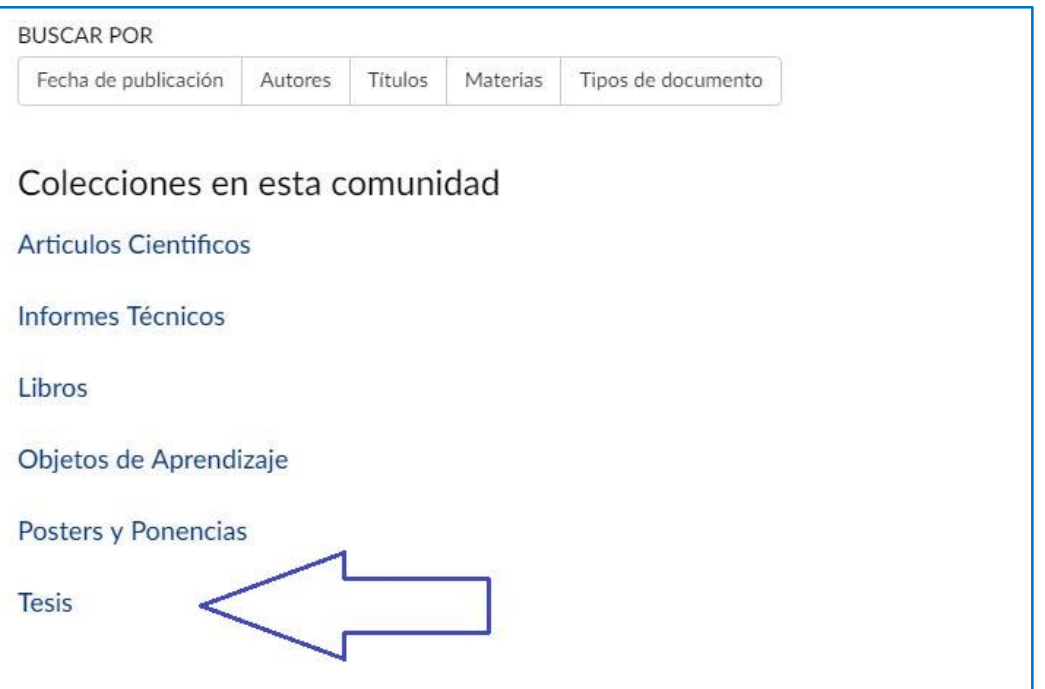

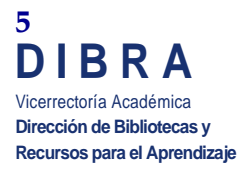

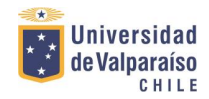

*6. Una vez al interior de la colección, seleccione "Enviar un ítem a esta colección".*

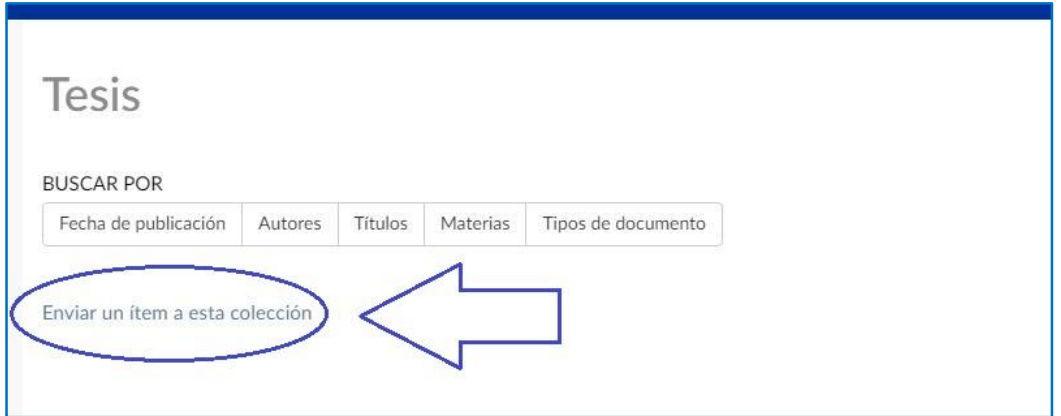

#### *7. Autores*

Escriba los nombres del o los autores del documento, 2 apellidos, nombre.

Ej: Carrasco Contreras, Manuel

El botón "añadir", permite ingresar más de un autor.

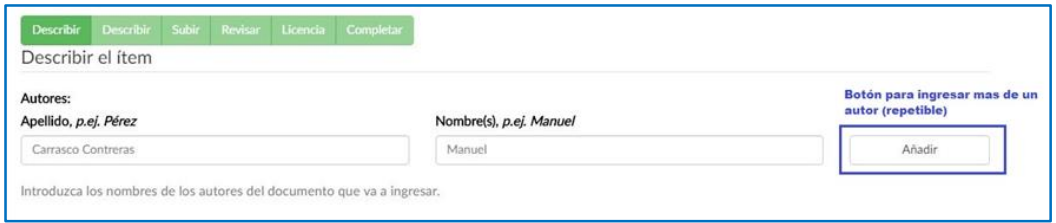

### *8. Titulo*

Ingrese el título del documento, respetando mayúsculas y minúsculas cuando corresponda

### Ej: Historia del cine mundial

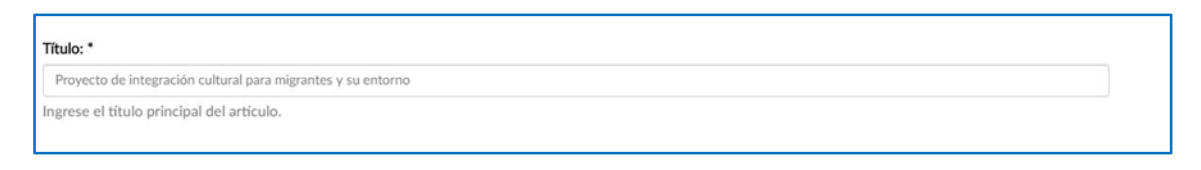

Vicerrectoría Académica **Dirección de Bibliotecas y Recursos para el Aprendizaje D I B R A**

**6**

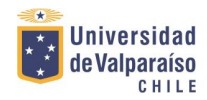

#### *9. Otros títulos*

Ingrese otros títulos (abreviaciones, otros idiomas, etc.)

Ej: Investigations of Biodeterioration by Fungi in Historic Wooden Churches of Chiloé, Chile.

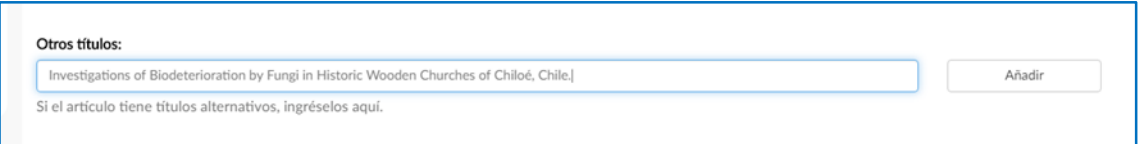

# *10. Fecha*

Indique la fecha de publicación previa o distribución pública. Puede omitir el día y / o el mes si no son aplicables.

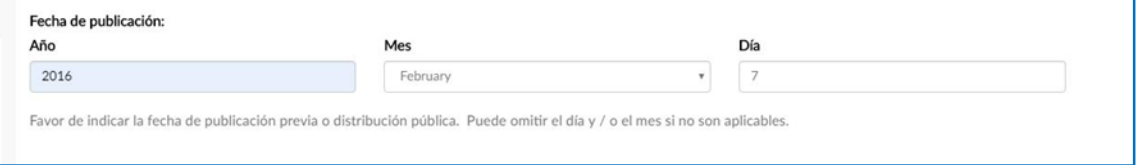

# *11. Editores*

Ingrese el nombre del editor del documento. En este caso "Universidad de Valparaíso".

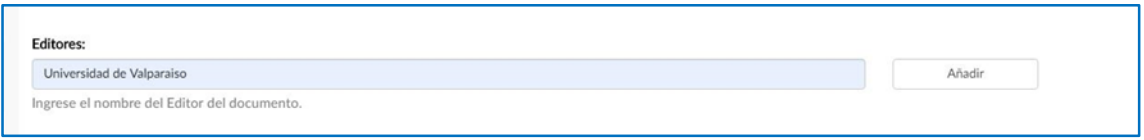

# *12. Referencia Bibliográfica*

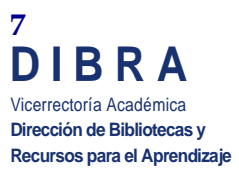

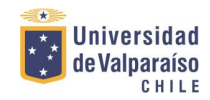

Ingrese la Referencia bibliográfica bajo la norma que corresponda.

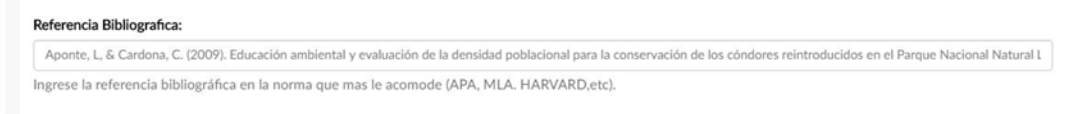

# *13. Identificador*

Si la tesis tiene números o códigos de clasificación, póngalo en esta parte eligiendo la pestaña OTHER. Puede ingresar más de un código pinchando el botón "Añadir"

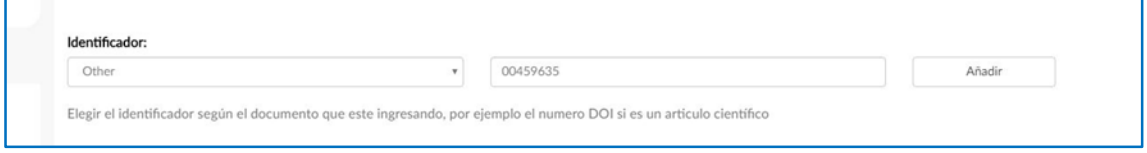

# *14. Tipo de documento*

Seleccione el tipo de documento, en este caso "Thesis"

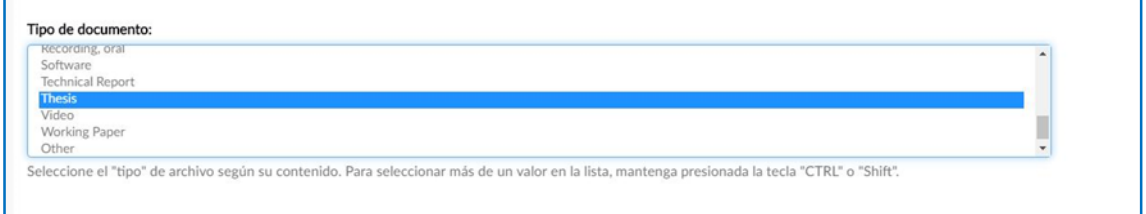

### *15. Idioma*

Seleccione el idioma del contenido principal del elemento. Si el idioma no aparece en la lista, seleccione 'Otro'. Si el contenido no tiene realmente un idioma (por ejemplo, si es un conjunto de datos o una imagen), seleccione 'N

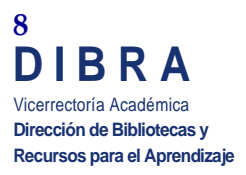

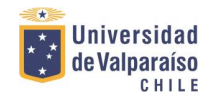

#### $/A'.$ Idioma: Spanish  $^\ast$ Seleccione el idioma del contenido principal del elemento. Si el idioma no aparece en la lista, seleccione 'Otro'. Si el contenido no tiene realmente un idioma (por ejemplo, si es un conjunto de datos o una imagen), seleccione 'N / A'.

# *16. Catalogador*

Ingrese las iniciales de la persona que está a cargo del ingreso del documento de la siguiente manera:

#### Ej: Mauricio Acuña Aguayo Biblioteca de Arquitectura

### MAA ARQUI

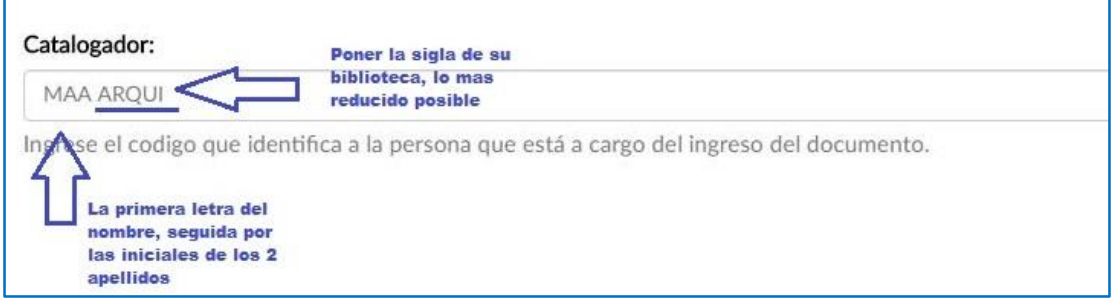

# *17. Facultad*

#### Ingrese el nombre de la Facultad

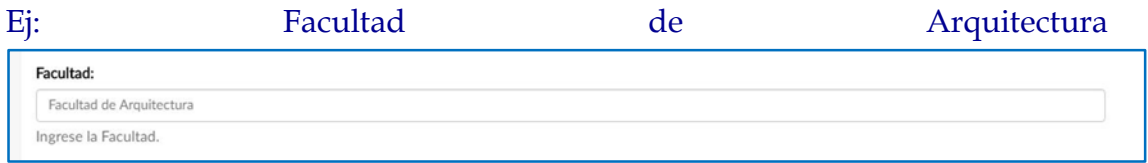

#### *18. Departamento*

Ingrese el Departamento, Centro de Estudios, Laboratorio, Centro de Investigaciones o similar.

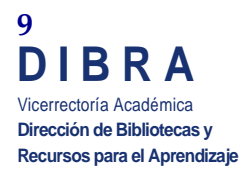

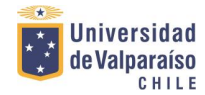

Departamento:

Escuela de Arquitectura

Ingrese el Departamento, Centro de Estudios, Laboratorio, Centro de Investigaciones o similar.

### *19. Profesor Guía*

Ingrese el nombre del Profesor Guía

2 apellidos y un nombre, primera letra mayúscula

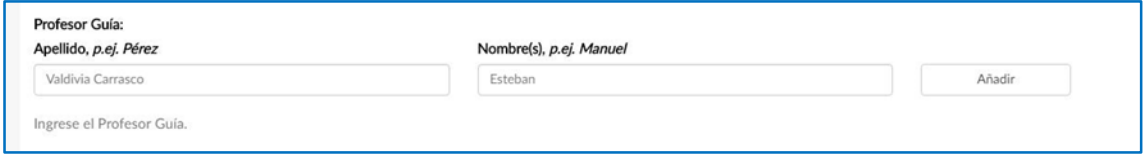

# *20. Profesor Informante*

Ingrese el nombre del profesor informante en el caso de subir una tesis de pregrado o postgrado.

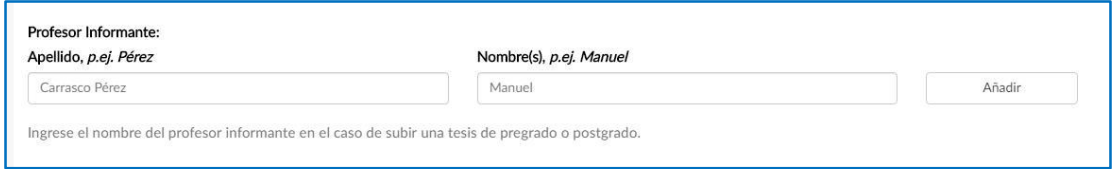

### *21. Nota General*

Ingrese información relevante sobre el documento, en el caso de tesis, poner el título y grado académico al cual opta.

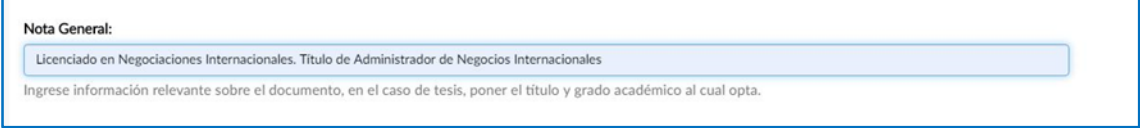

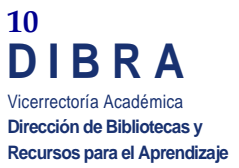

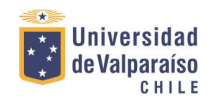

En caso que el ítem corresponda a una tesis que no está

autorizada para publicar, se debe poner e n esta etiqueta la frase: "documento no disponible para descarga".

#### *22. Palabras claves*

Ingrese palabras claves en mayúscula. Deben describir el contenido del documento. Mínimo 3 palabras.

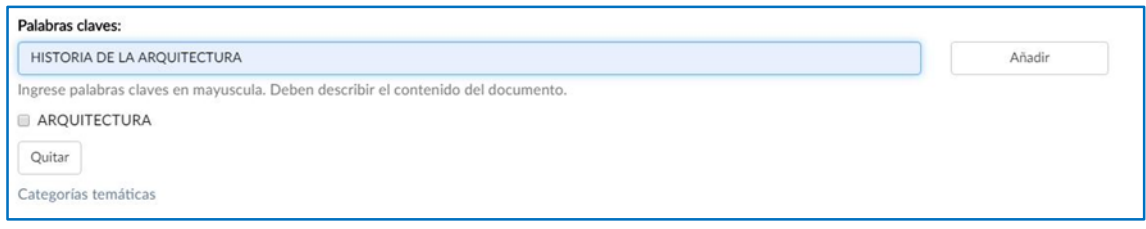

### *23. Resumen*

Introduzca el resumen o la introducción de la tesis.

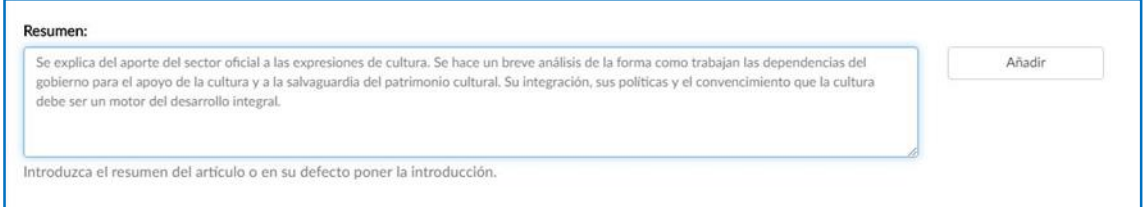

### *24. Patrocinadores*

Ingrese el o los nombres de los patrocinadores y / o códigos de financiamiento de algún fondo o proyecto adjudicado.

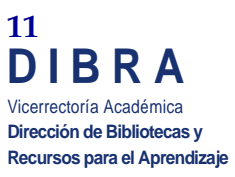

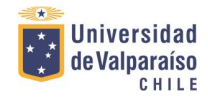

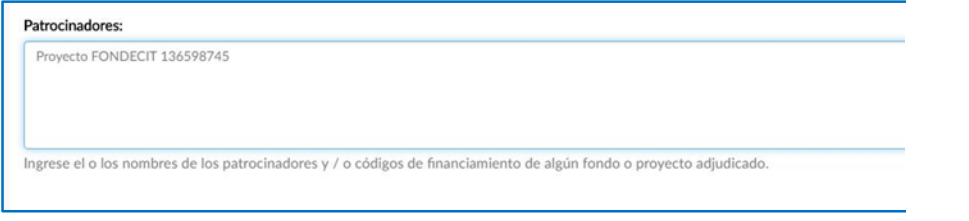

# *25. Subir fichero*

Para subir la tesis en formato digital, presione el botón "seleccionar archivo", con lo cual se abrirá la ventana para buscar y elegir el archivo deseado.

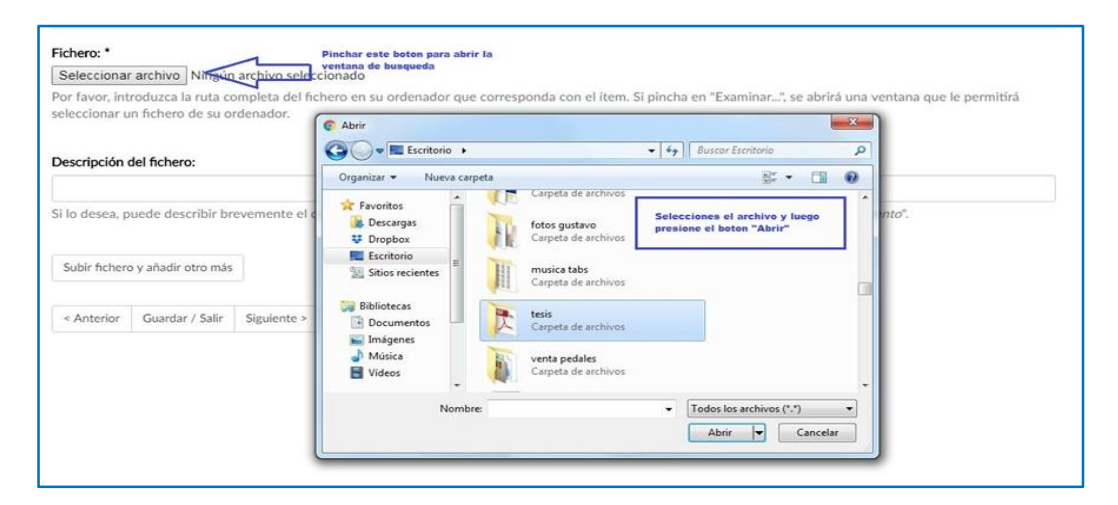

Si desea subir más de un documento, presione el botón "subir fichero y añadir otro más" luego debe seleccionar el ítem que desea subir.

En caso que el ítem corresponda a una tesis que no está autorizada para publicar, el título del fichero debe tener la frase *\_no accesible\_* al final. (ejemplo: *tesisCastro\_no accesible\_.pdf*) para restringir la descarga de archivo.

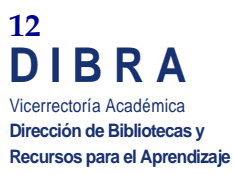

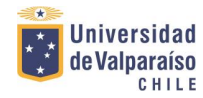

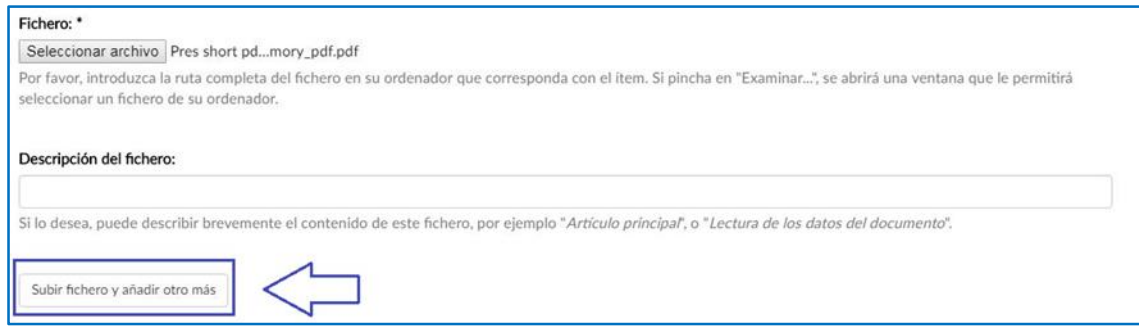

#### *26. Revisar el envío*

Esta pestaña permite revisar y corregir todo lo que se ha hecho anteriormente, para esto debe pinchar el botón "corregir alguno de estos".

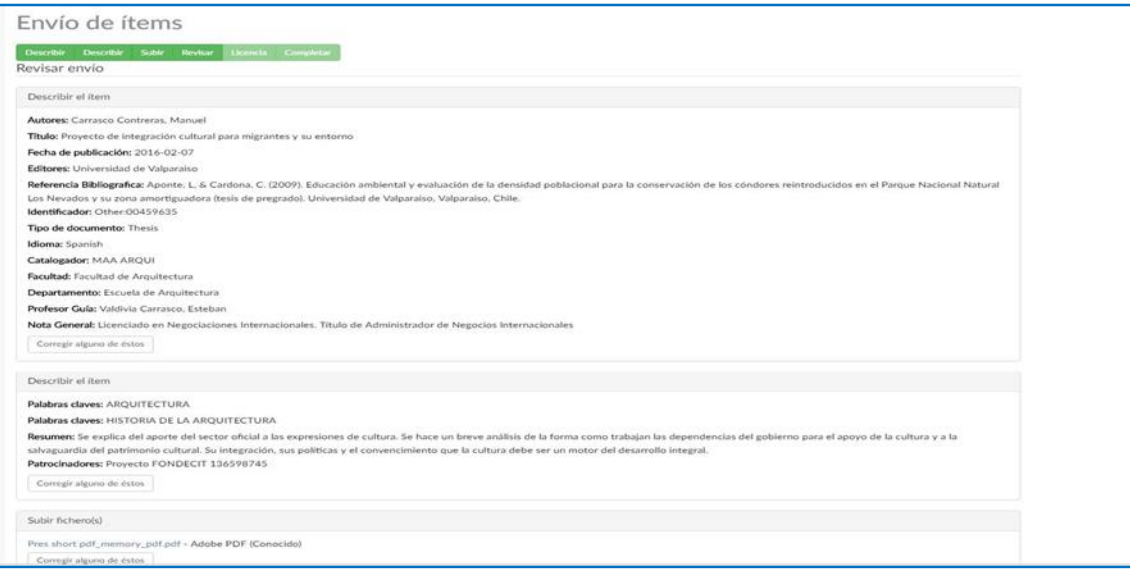

#### *27. Licencia*

En este paso debe aceptar la licencia "Creative Commons" seleccionando el cuadro "conceder licencia"

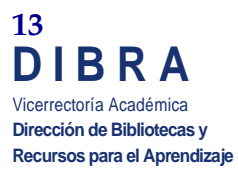

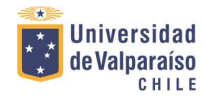

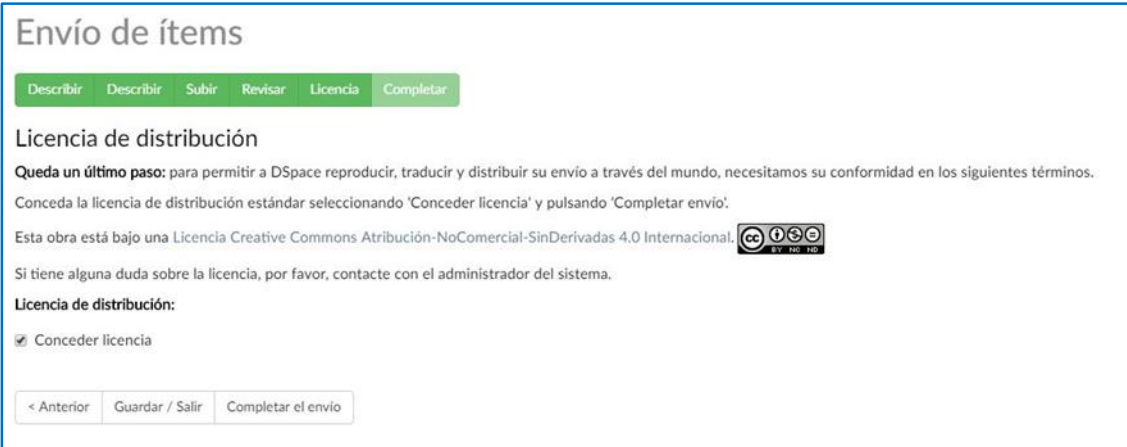

# 28. Por último aparecerá la ventana "envío completado", lo cual indica que el Item fue terminado y enviado para la revisión final.

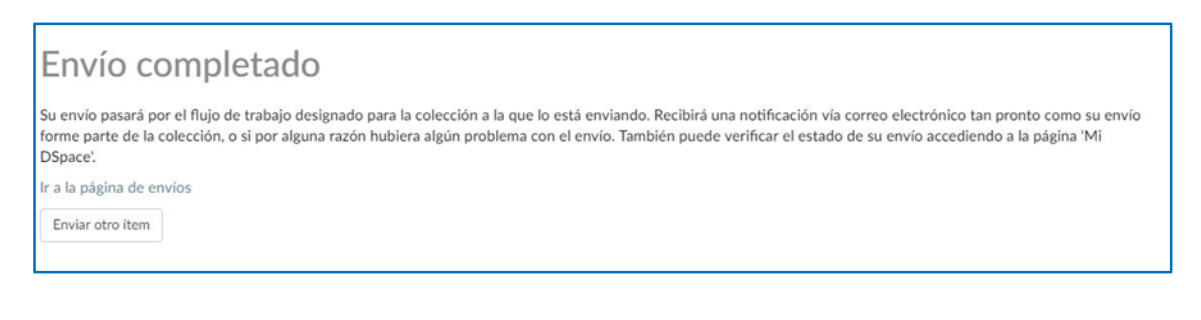

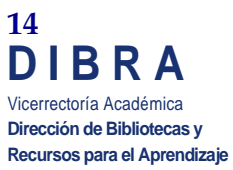